<span id="page-0-0"></span>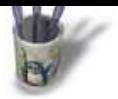

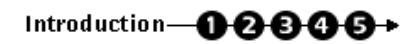

### **I n t r o d u c t i o n**

Je dois avouer publiquement à mes amis linuxiens que je suis un fervent utili[sate](#page-1-0)[ur](#page-2-0) [d'Ad](#page-3-0)[ob](#page-4-0)[e Ph](#page-5-0)otoshop (tm). Ce produit est d'une indéniable qualité ! Il ne se trouve pas une revue qui ne vante ses mérites. La puissance de ses filtres, son "enregistreur d'actions" (scripts)...

A se demander comment, nous infographistes, avons nous fait pour nous en passer jusqu'ici ! Pour moi, la réponse est claire : si je ne l'avais pas au boulot, je n'aurais jamais pu me la payer (encore moins les Maj successives) et donc ...

Heureusement il y a Gimp ! Peut−être pas aussi parfait (quoi que... ) mais tout GPL, GRATUIT (ce n'est pas aux linuxiens que je vais l'apprendre) et qui de plus est, tourne également sous windows.

Eu égard aux possibilités que Gimp offre, le graphiste linuxien n'a aucun complexe à avoir ! Pour reprendre une expression d'un de mes profs :

• "Le génie de l'artiste est fait de 10% de talent de 90% de transpiration et çà, peut importe le prix ou la qualité de votre matériel. Picasso a bien peint une toile avec la queue d'un âne..."

Pour vous en persuader, nous allons transformer cette jolie photo en une petite peinture digne d'être exposée dans votre living ( euh... mes goûts ne sont peut−être pas partagés).

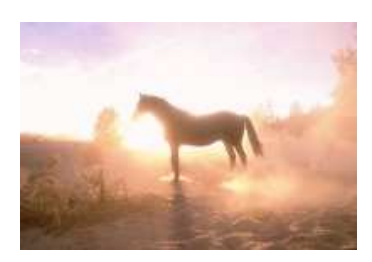

Sommaire

<span id="page-1-0"></span>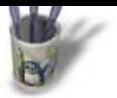

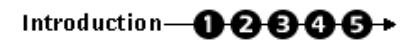

# **E t a p e 1 :**

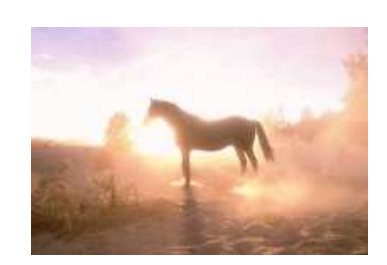

Ouvrons une photo dans gimp. De préférence, pas un jpeg (le mode de compression est destructeur de pixel).

Faisons les quelques réglages d'usage à savoir :

- les niveaux (image>couleurs>niveaux)
- les courbes de niveaux (image>couleurs>courbes de niveaux)

Nous avons maintenant une très belle photo

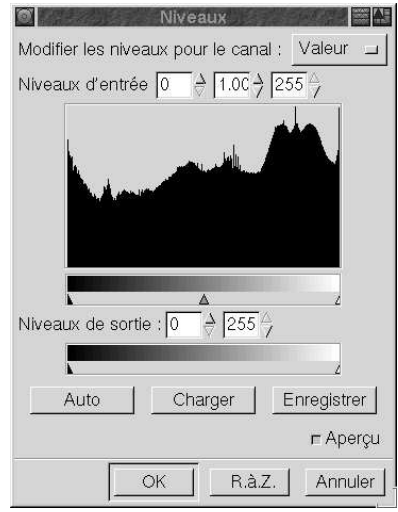

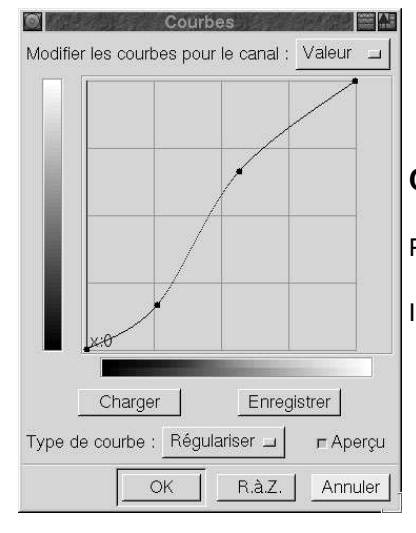

### Pour rappel:

## **Niveaux**

La fenêtre "niveaux" corrige la densité et le contraste de manière globale si "valeur" est sélectionné ou simplement sur une couleur si "Rouge, Vert ou bleu" est choisi.

Les 2 curseurs extrêmes (entrée) modifient le contraste, le central, les tons moyens.

En dessous, vous trouverez 2 autres curseurs qui servent d'une autre manière à modifier le contraste.

### **Courbes**

Permet en plus du menu précédent, des corrections sur des tonalités particulières.

Il ne faut jamais hésiter à faire de multiples essais.

**O Page précédente** 

Sommaire

LinuxGraphic.org

# Introduction-0000+

# <span id="page-2-0"></span>**E t a p e 2 :**

#### $\Box$ Lancer aléatoire 1.7 × Bien sûr, il est tentant d'utiliser un canevas tout fait dans l'un des filtres ou script−fu... Et Réglage des paramètres bien non ! Ouvrons un calque de fond blanc. Ajoutons y du bruit  $\Rightarrow$  Heure Graine aléatoire 0 ⊕ %age aléatoire |  $\sqrt{100}$ Nous allons **dupliquer deux fois ce calque.**  Répétition [ π A la première copie, appliquons un flou gausien: horizontal et vertical pour le second (en intervertissent évidemment les valeurs numériques). ОK Annuler Supprimons la matrice et fusionnons les 2 calques précédemment obtenus  $\Box$ **Flou gaussien IIR**  $\boldsymbol{\mathsf{x}}$ Rayon du Flou : Horizontalement : 90 ₹ ต่ Verticalement :  $\boxed{1}$ ⋓ px  $\overline{\phantom{0}}$

**Commençons par créer la toile** .

Et voici le résultat ! La toile est prête à accueillir l'oeuvre!

# Sélectionnons la photo du cheval et rendons−nous dans **Filtres>détection des**

**OK** 

Annuler

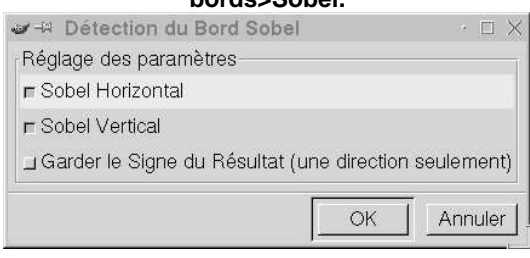

**bords>Sobel.** Dans le cas de cette image, le résultat a été parfait dés la première fois. Ce n'est malheureusement pas souvent le cas et il nous faudra soit augmenter les contrastes, soit jouer du "lasso" à coups de SHIFT ou de CTRL pour améliorer ce dernier et avoir une image exploitable.

> Bien, ceci étant fait, nous allons créer un dernier calque à fond blanc et que nous laisserons vierge pour l'instant

### **O** Page précédente

Sommaire

<span id="page-3-0"></span>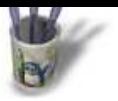

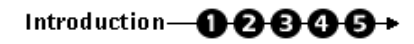

## **E t a p e 3 :**

A l'aide de l'outil rectangle [de sélectio](#page-0-0)[n, n](#page-1-0)[ous](#page-2-0) all[ons](#page-4-0) [sél](#page-5-0)ectionner l'image **"Sobel"** et la copier (ctrl+C) dans le presse−papier.

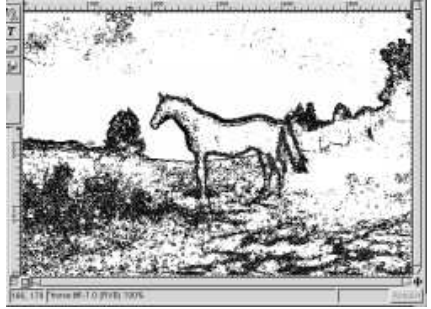

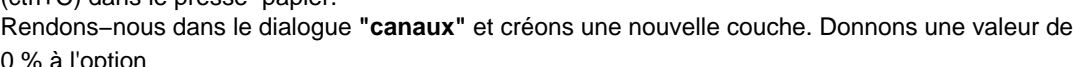

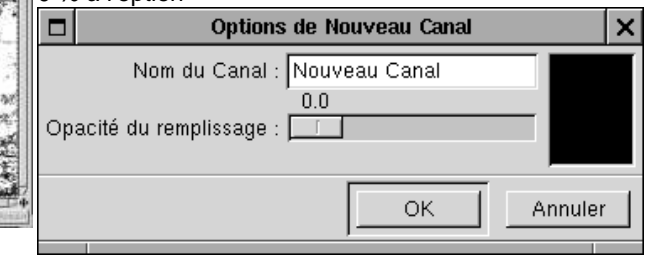

Par la commande **"coller dans"**, nous

importons le contenu du presse−papiers. En faisant cela, nous venons de créer une "sélection flottante" dans le menu "calques" que nous allons de ce pas, "ancré" sur le calque blanc précédemment créé.

Bien! On revient au mode "canaux" et l'on active la fonction "canal vers sélection" **Image canal** 

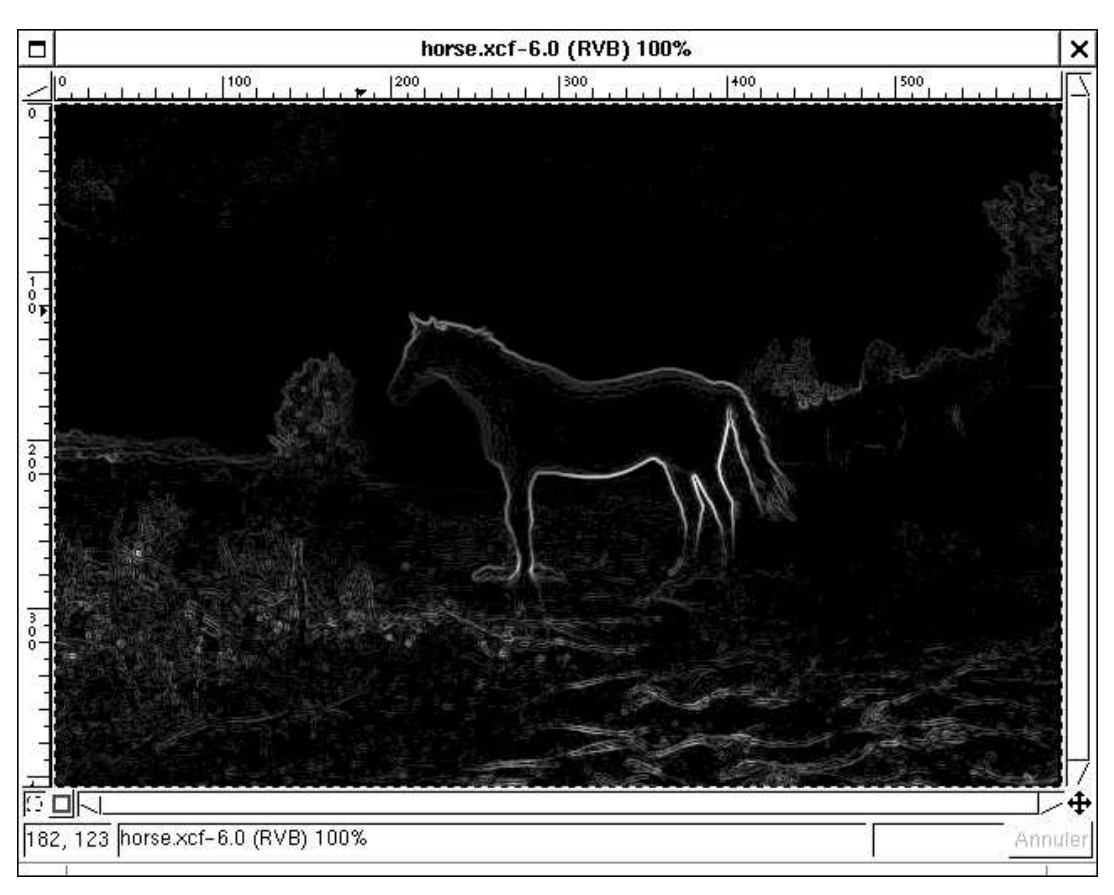

# Introduction-00000+

### <span id="page-4-0"></span>**E t a p e 4 :**

 $\mathbb{P}^n$ 

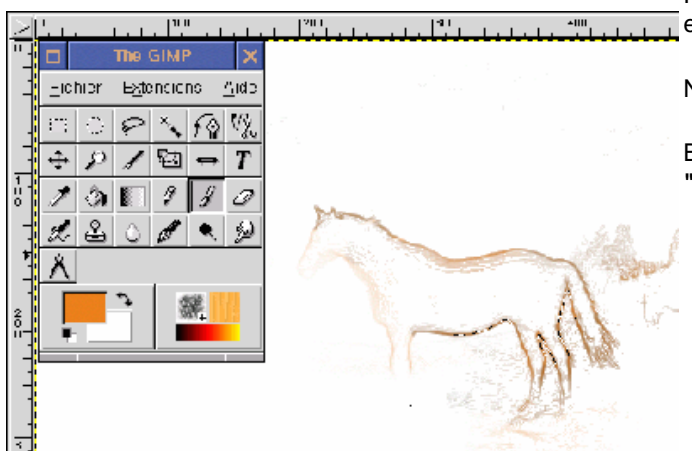

[Prenons le pin](#page-0-0)[cea](#page-1-0)[u, c](#page-2-0)[hois](#page-3-0)is[sons](#page-5-0) une "brosse" un peu spéciale (rien ne nous  $\overline{\phantom{a}}$  empêche d'en créer une ) et barbouillons la sélection active.

Nous pouvons également choisir une texture et l'appliquer via le "pot de peinture.

Bien ! Dupliquons la photo de base. Nous allons dans le menu **"image>mode>luminosité/contraste"**

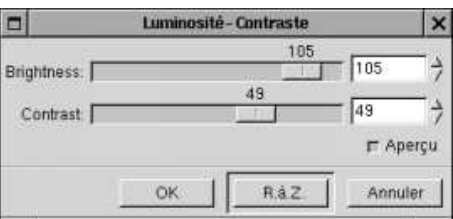

Désaturons cette image. Nous obtenons ainsi une image en niveaux de gris mais **toujours en mode RVB**. Prenons le menu **Filtres>Coloriser/couleur personnalisée** et donnons un ton sépia.

Quelques petit réglages pour obtenir le contraste désiré...puis, le filtre "**flou>flou de déplacement>zoom**"

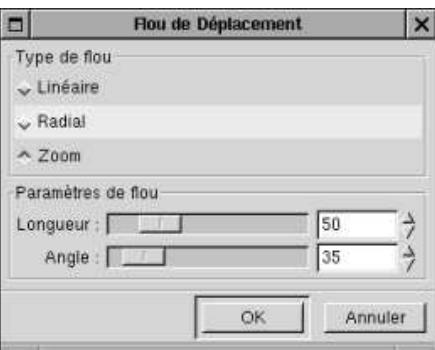

6 inage Cak M.  $Cm$ ١Φ 201, 48 There are 41 (-VR) 101% Annule

2horse scf-4.0 (RVD) 100%

 $\mathbb{R}^{m}$  .  $\mathbb{R}$ 

**O** Page précédente

Sommaire

 $\mathbf x$ 

囚

<span id="page-5-0"></span>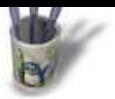

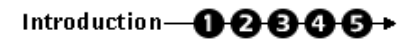

# **E t a p e 5 :**

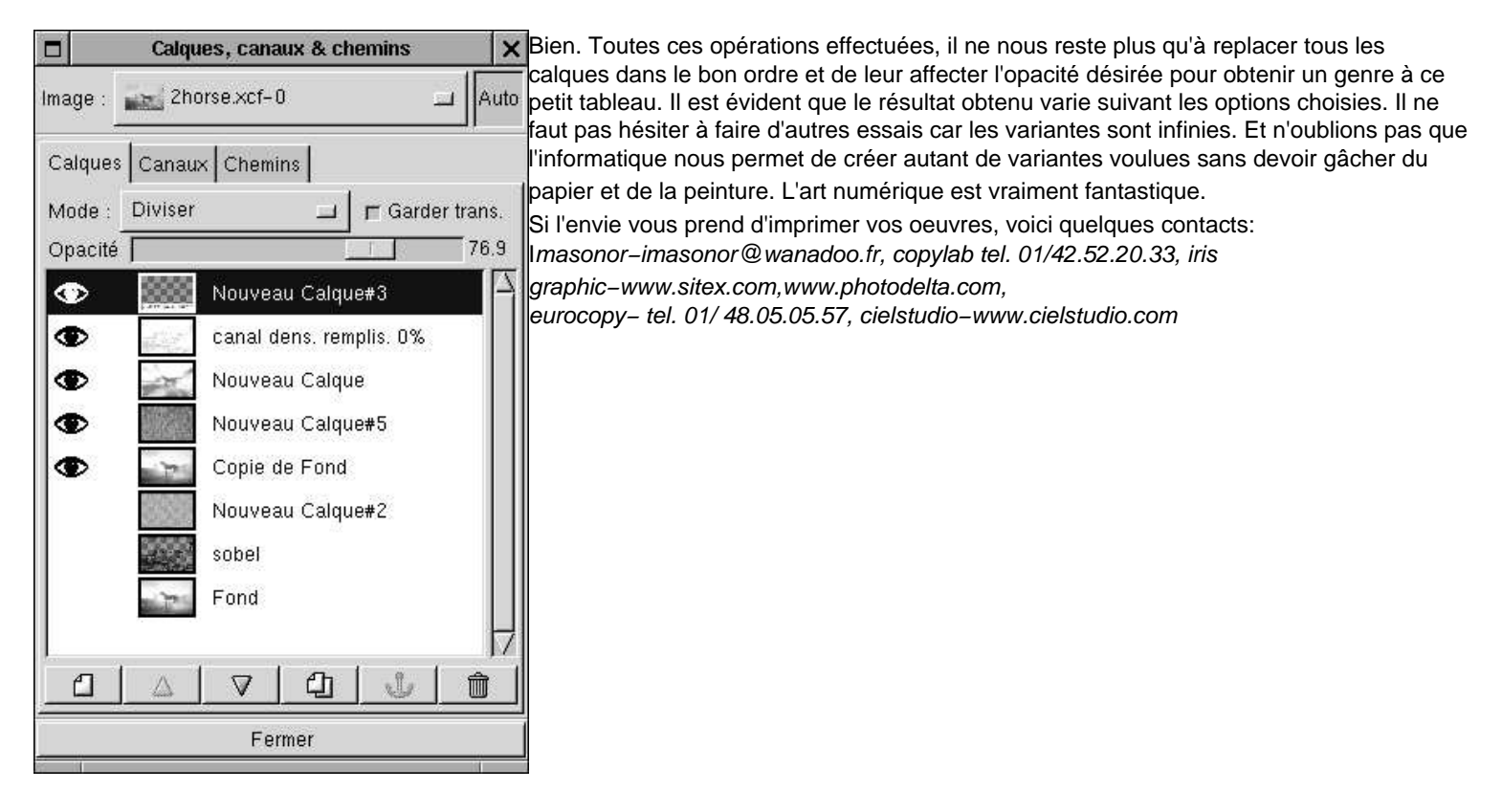

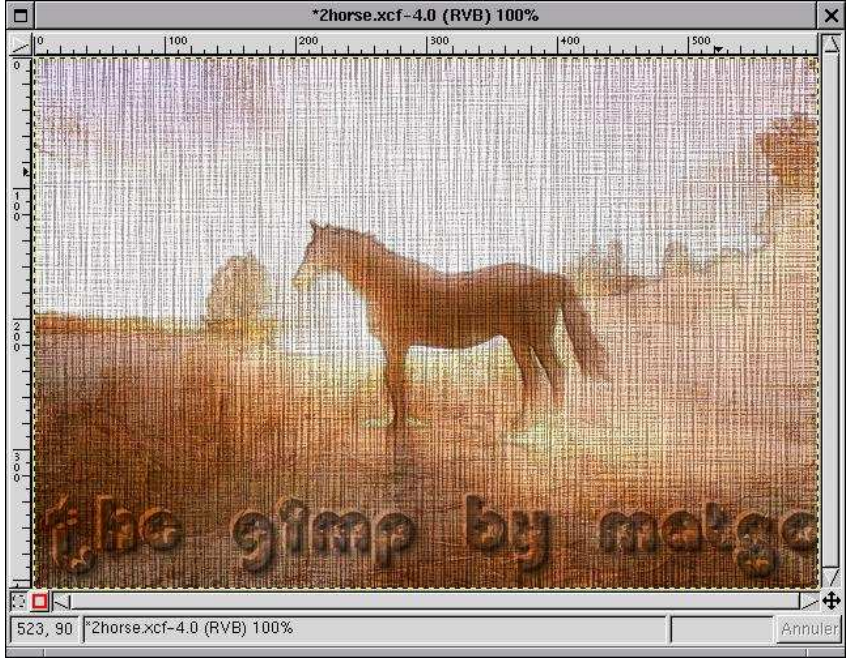